## Erstellung einer Seilbahn

Um eine Seilbahn zu "bauen" müssen zunächst in einer Anlage die entsprechenden Infrastruktur-Bauteile einer Seilbahn (Tal und Berg-Station sowie sämtliche Pfeiler mit Umlenkrollen auf denen später sich die Richtung des Seiles verändern wird). Hierbei sollten zumindest die Stationen in einer exakten flucht und auf ihren finalen Höhen liegen. Mit den Pfeilern wäre dies zwar auch wünschenswert, aber es lassen sich später hier auch noch kleine Korrekturen machen, speziell was dir Fluchtlinie betrifft.

Ist alles an seinem Platz werden alle Seilbahnobjekte markiert (Taste Ctrl/Strg gedrückt halten und mit der Maus durch links klick auf das jeweilige Objekt auswählen) und anschließend kopiert. Die nun aktive Kopie wird sofort gruppiert. Sollte die Einbaulage der neuen Gruppe nicht mit der X-Achse der Grundplatte fluchten muss dies zunächst hergestellt werden. Dies geschieht am einfachsten wenn man an einer der Stationen sich die Abweichung von 90 in der Z-Achse anschaut und die Gruppe mit diesem Wert in Gegenrotation ausrichtet.

Die neue Gruppe wird anschließend nach **Katalog/3D-Modelle/Neu aus Selektion** exportiert.

## Einrichtung der Seilbahn-Baustelle

Es ist zweckmäßig hierfür eine eigene neue Anlage einzurichten. Die angebotene neue Grundplatte kann akzeptiert und anschließend gelöscht werden. Um im verlauf später besseren Kontrast zu haben, eine Ebene aus dem Katalog holen und auf die Ausmaße einer Grundplatte bringen. Anschließend in einer guten Kontrastfarbe (Gelb oder Hellblau) einfärben und die Ebene auf exakt 0 in ihrer Höhenlage setzen, sowie zentriert im Universum plazieren. Abschließend die Ebene durch klicken auf die Stecknadel, im Eigenschaftsfenster oben rechts, fixieren.

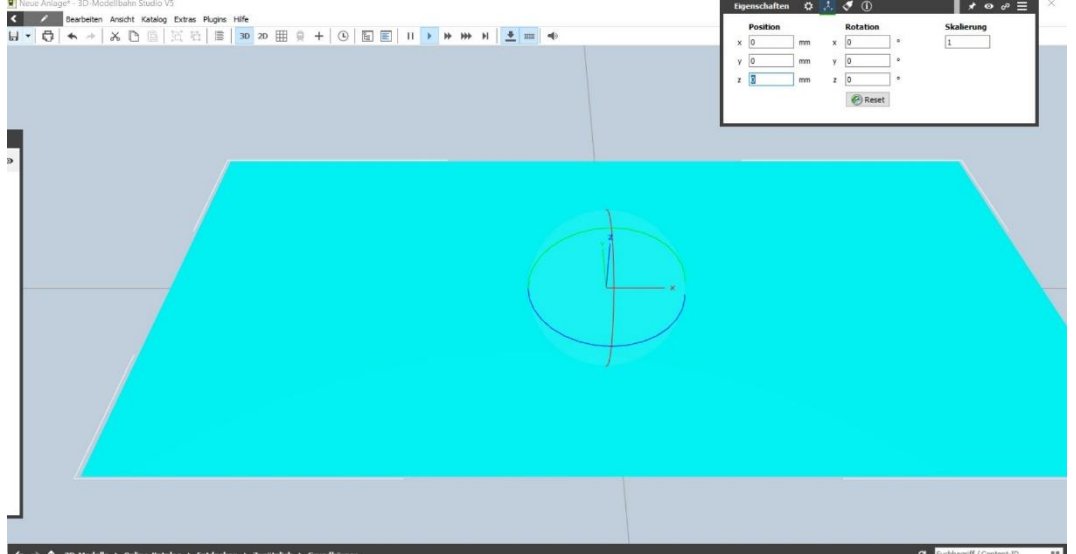

Um den größt möglichen Arbeitsraum zu erhalten, speziell wenn nur ein Bildschirm vorhanden ist, empfiehlt sich die Fenster auf **Ansicht/Freischwebende Fenster** zu stellen. So lassen sich die Fenster individuell an den Rand schieben und bei bedarf hervor holen.

## Plazierung der Infrastruktur-Gruppe

Nun kann die vorher als 3D-Modell angelegte Gruppe aus dem Objekt-Katalog **3D-Modelle/Meine 3D-Modelle** heraus auf die Arbeitsebene gezogen werden.

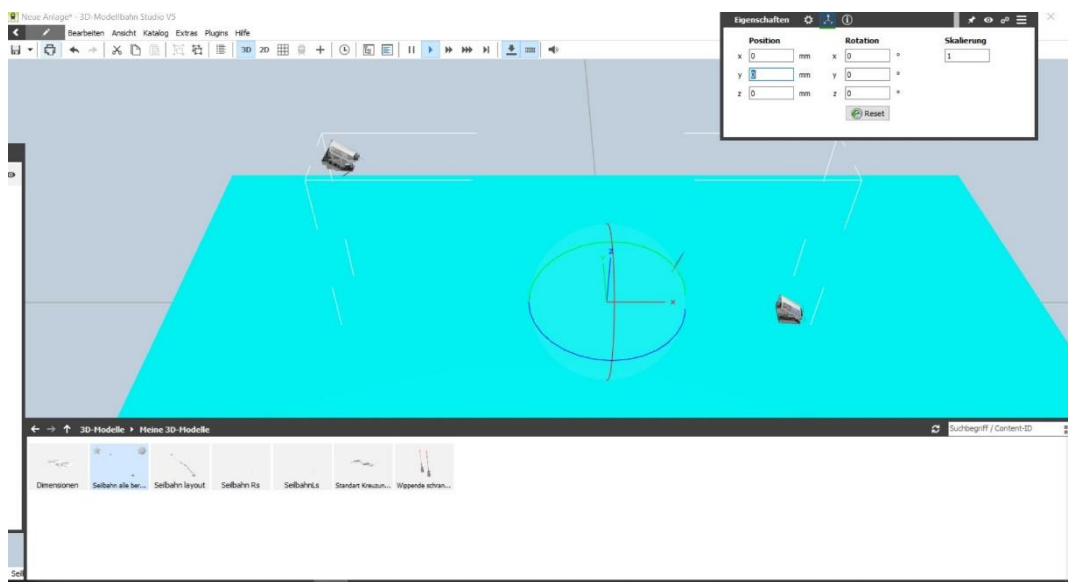

Sollte hierbei offensichtlich werden, das vergessen wurde die Seilbahn-Gruppe mit der X-Achse parallel zu stellen so muss dies noch korrigiert werden. Zunächst muss die Baustelle unter einem Namen abgespeichert werden. Anschließend wird die original Anlage, auf der die Seilbahn später integriert sein soll, geöffnet. Nun klickt man eines der Gebäude an und notiert sich die Z Rotation.

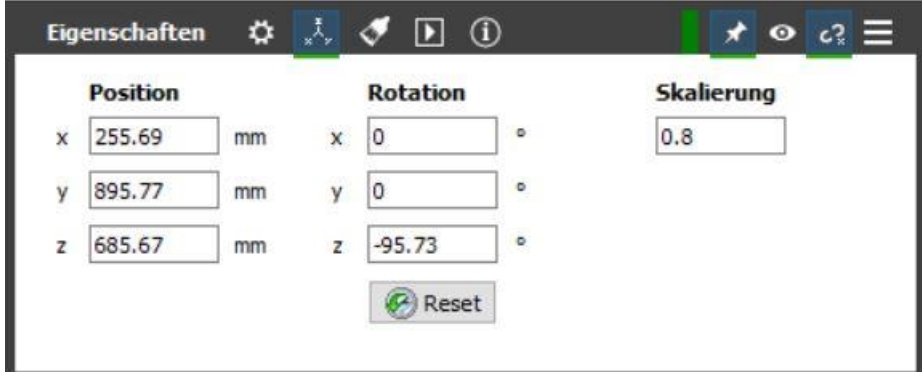

Danach kann wieder zurück auf die Baustellen-Anlage gegangen werden. Dort markiert man die Gruppe und richtet sie auf Parallelität mit der X-Achse aus in dem man den Überschuss (über 90Grad) mit umgekehrtem Vorzeichen in der Z Rotation eingibt.

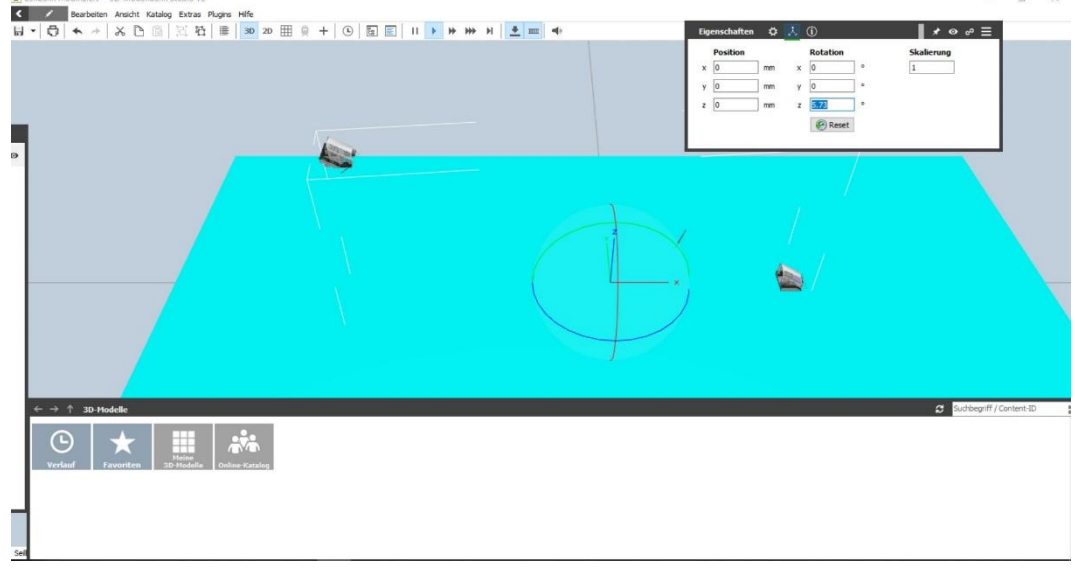

Der Einfachheit halber kann auch die Seilbahn Gruppe auf der Arbeitsebene zentriert werden.

Als nächstes muss die Seilbahngruppe "hingelegt" werden. Der Versuch, es durch anklicken des X-Rotationsringes oder Eingabe von -90 in der X Rotation, führt zu solchen Kapriolen:

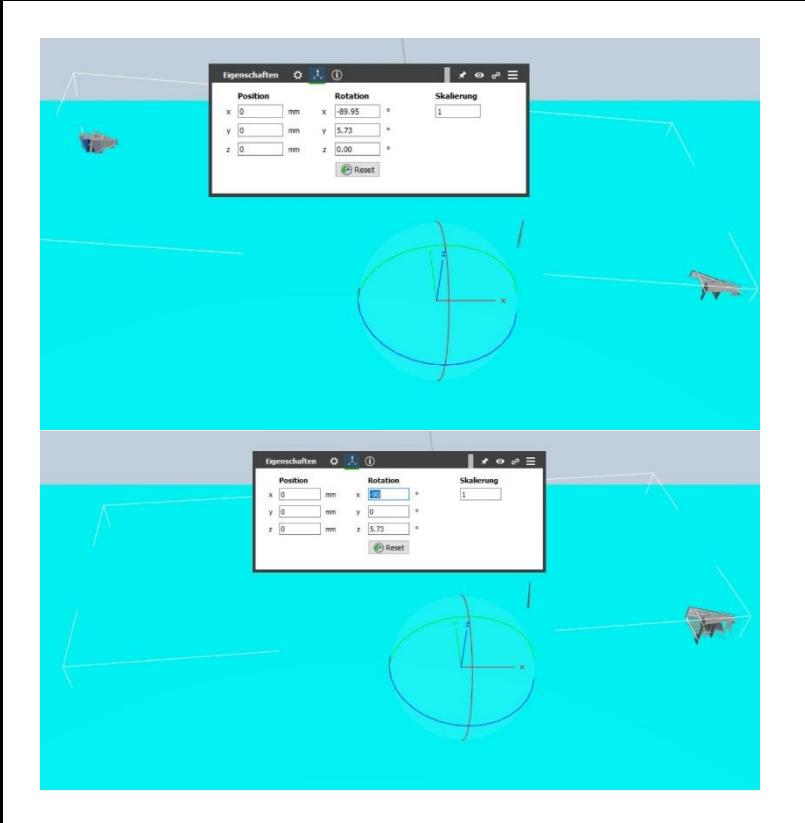

Darum wird zunächst ein Quader aus den Bordmitteln auf die Ebene gezogen.

Dem Quader werden die gleichen Koordinaten wie der Seilbahn-Gruppe gegeben. Die Seilbahngruppe wird mit dem Quader, durch klicken des Verknüpfungssymbols im Eigenschaftsfenster oben rechts, verknüpft.

Nun wird der Quader durch Eingabe von -90 in der X Rotation nach hinten gekippt, und mit ihm kippt auch die Seilbahn-Gruppe in eine perfekte waagrechte Lage.

Abschließend muss die Seilbahn-Gruppe noch auf eine exakte Höhe gebracht werden, nämlich so das die Seile der, nun obersten, Fahrseite genau auf der ebene liegen. Da die Gruppe einen mehr oder weniger großen Raum einnimmt, und es mit dem Gizmo auch nicht so sehr genau zu bewerkstelligen lässt, fällt das Gizmo hierfür aus. Am einfachsten und genauesten ist die Herantastung über verschiedene Höheneingaben in der Z Koordinate.

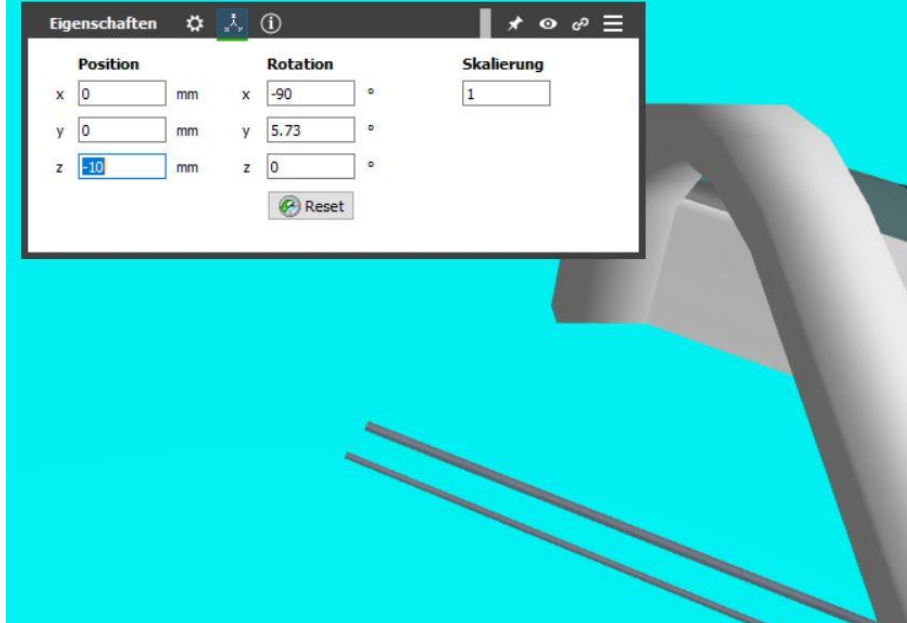

Im Beispiel bin ich zunächst in mm schritten vorgegangen und habe abschließend in 1/10mm fein justiert. Witziger Zufall das genau 10mm dabei heraus kommt. Als letztes wird nun die Gruppe wieder von dem Quader entbunden. Um die Gruppe vor unbeabsichtigtem verschieben zu schützen wird sie außerdem, ebenso wie schon zuvor diese Arbeitsebene, fixiert.

## Seile Endpunkte Festlegen und plazieren

1 Vorbemerkung: Die Stationen meiner Anlage habe ich aus optischen und räumlichen Gründen auf 0.8 in der Skalierung gesetzt. (wenn man nur die Gruppe aktiviert zeigt deren Skalierung 1 an, aber die einzelnen Objekte zeigen den tatsächlichen Wert ihrer Skalierung).Da die Originalstärke der Seil Splines dafür viel zu klobig aussehen würden müssen auch die Seil Splines skaliert werden. Ich habe für meine skalierten Stationen eine Seil Skalierung von 0,65 für die Tragseile u 0,45 für die Zugseile ermittelt.

2 Vorbemerkung: Da Splines bei einer Skalierung nicht ihre Werte anpassen sondern nur Ihre dargestellte Länge ändern muss für die gewählte Skalierung der Faktor gefunden werden mit dem die Werte des Splines auf die gewünschte dargestellte Länge gebracht werden können.

2.1 Hierzu einen Seil Spline auf die Ebene ziehen.

2.2 Im Modell-Editor seine Länge auf 100 einstellen.

2.3 Das Modell kopieren und an das erste Modell anfügen (einrasten sollte eingeschaltet sein)

2.4 Durch Gleis anfügen eine weiter Kopie erzeugen die sofort angefügt erscheint

2.5 Das mittlere Gleis auf den gewünschten wert skalieren, und anschließend auf flexibles biegen schalten.

2.6 Die beiden Enden des Gleises jeweils zu den enden der angrenzenden gleisen führen und einrasten lassen

2.7 Den Modell-Editor öffnen und die Länge des Gleises ablesen. Der Wert(X) geteilt durch hundert (X/100)ist der Faktor mit dem alle weiteren gleise für die selbe Skalierung bearbeitet werden.

Wie gut das es nun auch ein Spline Modell für die Seile gibt! Also ziehen wir eins, mit dem kurz und bündigem Namen "Seilbahn Flexibles Fahrseil" ,auf die Ebene und passen es an. Zuerst die Skalierung (0.65) und anschließend eine Länge, die es einigermaßen sichtbar darstellt (500). Anschließend wird das Seil in eine (im Beispiel die Boden) Station eingeführt. Dabei kann der Winkel durch nahes zoomen in 2D Kamera blick und schrittweises eingeben in der Z Rotation angepasst werden bis man zufrieden ist.

Hier sieht man das fertig einstellte neue Tragseil (knapp oberhalb des Zugseiles vom Modell) bereits gegen die (im Modell innen abgebildete) Mittelwand (X-Achse) ausgerichtet. Im nächsten Schritt tastet man sich über Koordinateneingabe soweit heran bis das neue Tragseil perfekt über dem Seilstummel, des Modells, liegt.

Offensichtlich, hier im Bild, ist dem Modellbauer hier eine kleine Ungenauigkeit entgangen. Die ist nur erkennbar wenn man wie in diesem Bild (2D Ansicht) maximal heran zoomt, oder mit der 3D Ansicht bzw. einer freien Kamera direkt ins Modell hinein geht. Hierzu später noch eine Lösung.

Bringen wir zunächst mit etwas Geduld und Fingerspitzengefühl über die Y Koordinateneingabe das Seil Spline korrekte Lage.

Wir könnten nun das gleiche am oberen Ende der Seilbahn machen, aber um die gesamte Seilbahn möglichst kompakt in ihrer Datenmenge zu halten habe ich für meine Anlage beschlossen die Gleis/Seillänge so zu gestalten das die Kabinen jeweils in der richtigen Position an den Stationen anhalten. Deshalb ziehe ich zunächst mal einen Radsatz (Seilbahn-Fahrwerk + Seilklemmen >genannt im Katalog) und eine Kabine auf die Arbeitsebene und setze sie auf das Seil. Anschließend richte ich die Kabine korrekt aus, verbinde sie mit dem Radsatz und mache eine Probefahrt. Hierbei notiere ich mir den X wert wenn sie, am unteren Ende, zum stehen kommt. Danach bringe ich sie in die ideale Halteposition und notiere den X wert hier auch. Die Differenz ist in etwa der wert, multipliziert mit dem oben ermittelten Faktor, um den ich den Spline kürze. Damit ich mir erneutes fein ausrichten erspare kopiere ich den Spline zuvor und setze ihn am oberen ende des Originals an.

Hier das Ergebnis. Ich habe die Gondel absichtlich nicht zentriert zum Ausgang anhalten lassen, da sie dort noch recht hoch über dem Boden der Station hängen würde. Sie ist selbst in der jetzigen Position noch über dem Boden Niveau. Nach der, oben beschriebenen, Formel kam ich auf gerundet 21mm Kürzungslänge, was noch etwas korrigiert werden musste. So kürzte ich am Ende um 23mm. (hätte man über Pythagoras Satz auch errechnen können)

Um das Ende entweder temporär mit einem Spline fixiert zu halten, oder permanent obendrein den original Seilstummel zu verdecken, wird nun ein entsprechendes Spline angefertigt. Damit die Gondel, auch bei Probeläufen, nur an der vorgesehenen Stelle hält, muss dieses Spline Endstück im Modell Editor auf **Nur 3D Modell** eingestellt werden.

Nachdem es an seiner Position eingerastet ist sollte es fixiert werden. Es kann auch mit der Basisstation verbunden werden, das kann auch später noch nachgeholt werden.

Anschließend wird ein etwas handlicherer Name für das Endstück gewählt und eingegeben. Unter Berücksichtigung das die Fenster in der EV und im EP zwar Platz bieten aber nicht unendlich davon, und auch die Stückliste nicht zu üppig Platz hat und obendrein man nicht ewig darin suchen möchte, sollten Namen mit Bedacht und Bezug zum jeweiligen Objekt sowie einer gewissen Hierarchie bzgl. des erwünschten schnellen Zugriffes in der Stückliste gewählt werden.

Als nächstes kopieren wir das untere Endstück, taufen es um und verschieben es zur oberen Station um es einzupassen.

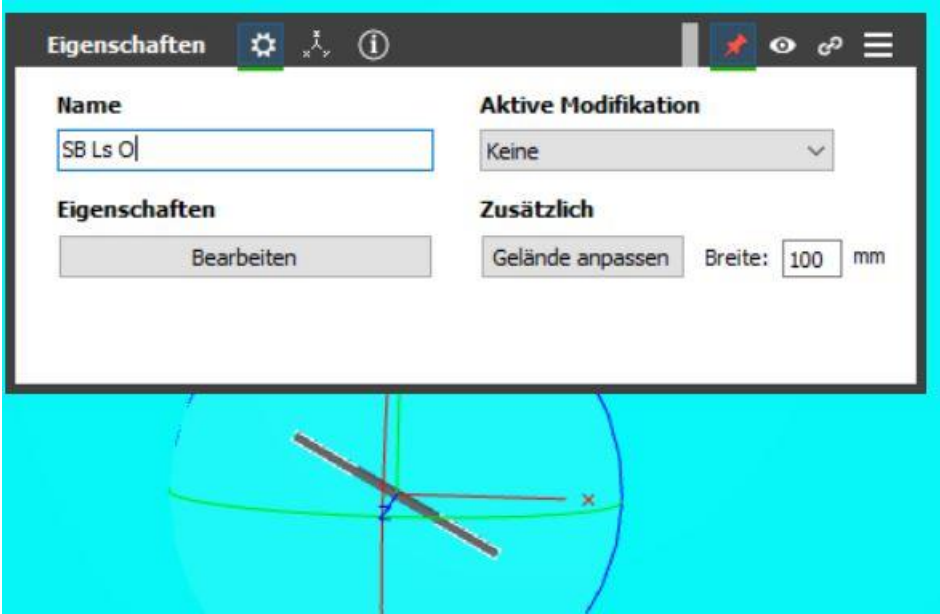

Im Beispiel: **SB** (für **S**eil**b**ahn), **Ls** (für links) und **O** (für **O**ben)

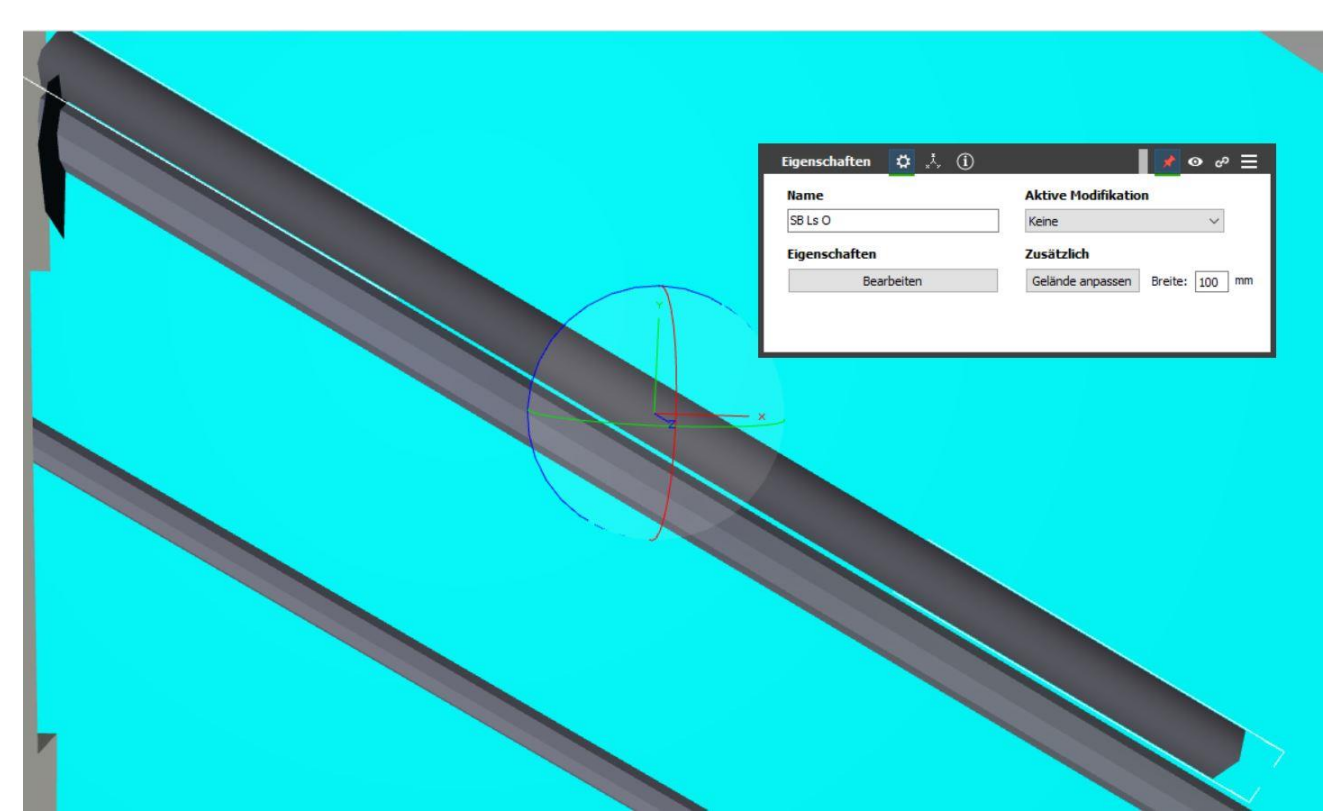

Im Bild gut zu erkennen das in der oberen Station der Winkel des Zugseiles leicht von dem in der unteren Station abweicht. Dies kann jedoch einfach durch entsprechende Anpassung der Z Rotation des Endstückes kaschiert werden. Dadurch wird es allerdings EV mäßig später ein wenig aufwändiger, da ja der Ein- und Ausgangswinkel nun nicht mehr identisch sind. Als Alternativen bieten sich zwei Möglichkeiten an: A) die Abweichung ignorieren und das leichte Hervorstehen des Stummels später aus dem Seil Spline in Kauf nehmen. B) Anstatt den Endspline anzupassen lieber die obere Station anpassen.

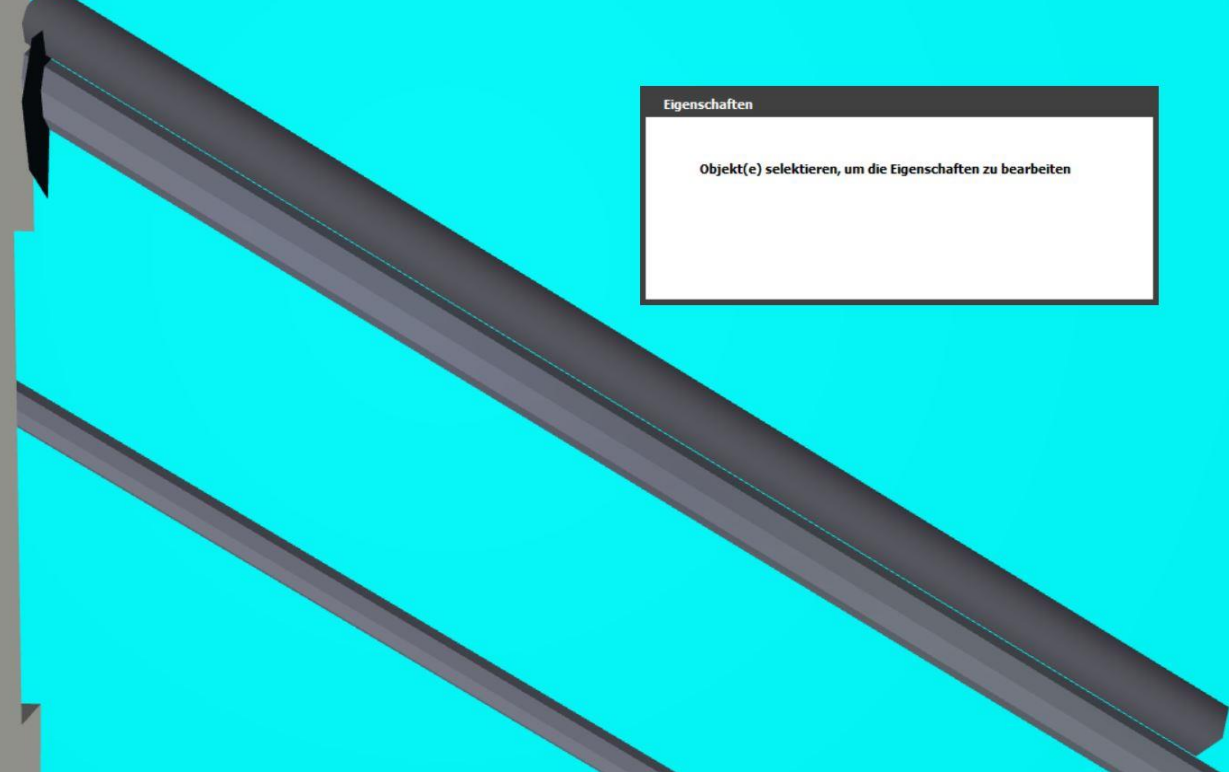

Eine langsame Annäherung in 1/10tel und am ende sogar 1/100tel schritten in der Rotation....

….zeigt schließlich das eine Differenz von 0.205 Grad besteht, da der Z Wert unten 61.2 beträgt.

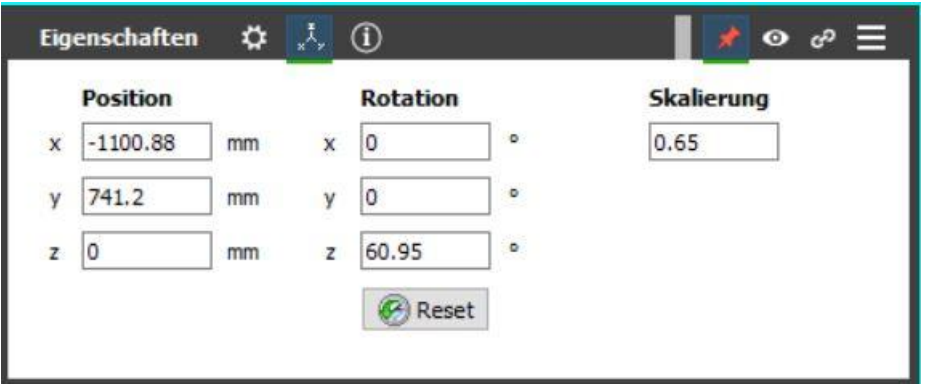

Durch entsprechendes Neigen der Station stellt sich auch Parallelität ein und die EV muss später nicht wegen dieser kleinen Abweichung ausufern.

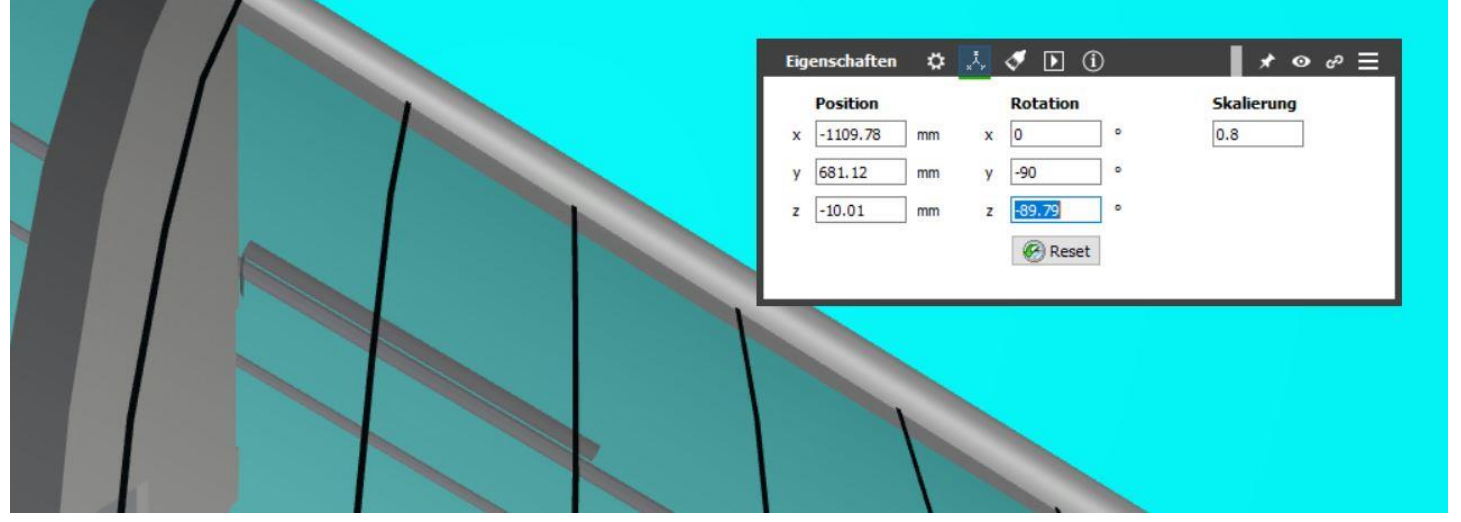

Nachdem das obere Endstück in Position gebracht, gesichert und verbunden ist kann hier das nächste Stück aus einer Kopie von einer der Ursprungslängen gefertigt und angefügt werden. Basierend auf der Überlegung das dieses Seil, wenn es oben ankommt ja aus einem längeren Durchhang kommt, muss dieses Stück nicht sehr lang sein. Ich nehme einen Wert von 280 für die Länge dieses Stückes und füge es an. Einen Namen braucht es nicht, da alle folgenden Stücke zunächst nur den weg und die Form des zukünftigen einteiligen Splines ermitteln helfen. Bevor weitere Stücke angesetzt werden jedoch zunächst eine kurze Kontrolle, der Endposition der Kabine, wenn sie oben ankommt.

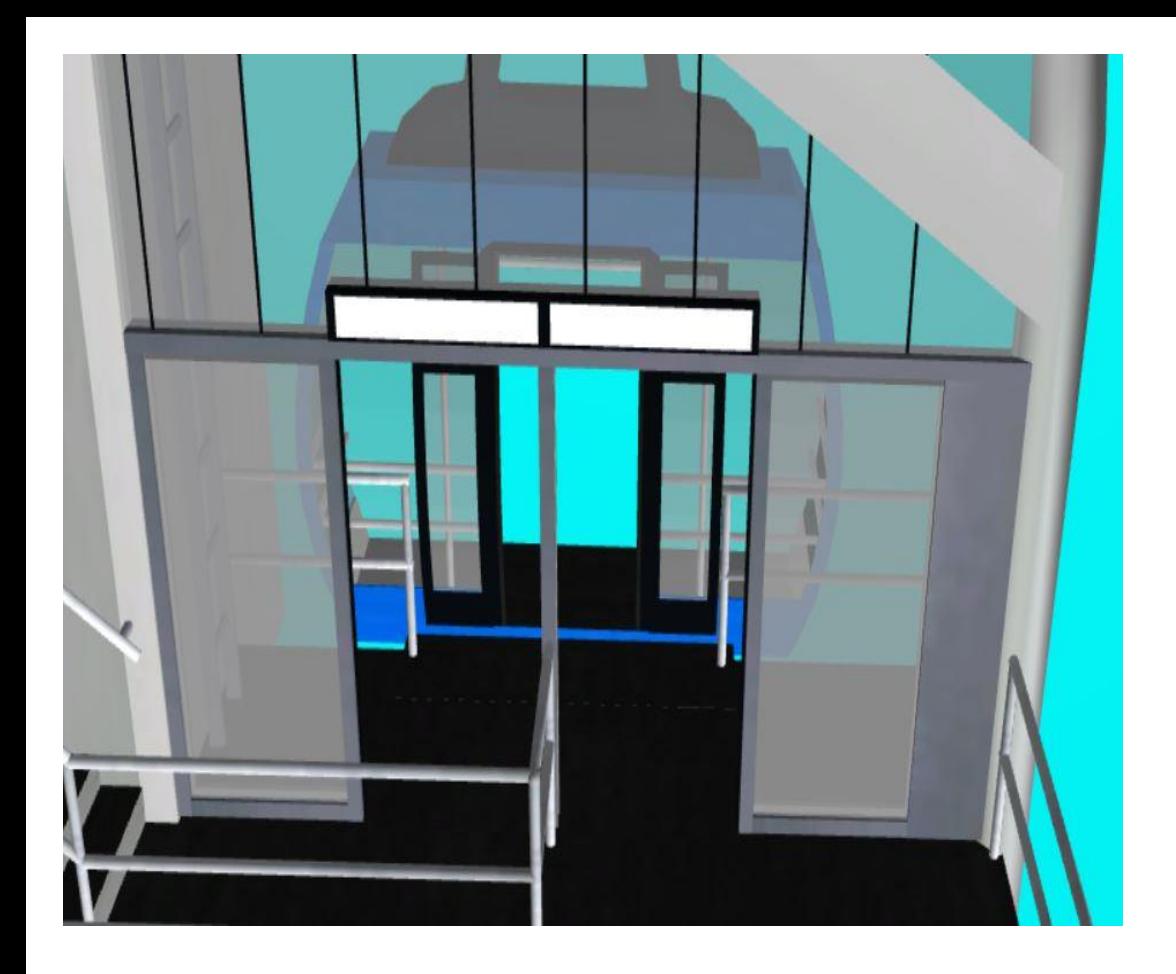

Hier kommt die Kabine, bei gleicher Länge des Endstückes, sogar schon mittig in einer fast Bodengleichen Höhe an.

Um von unten zu beginnen lege ich als nächstes ein Stück mit einer willkürlichen Länge von 1000 an um zu sehen wie es sich mit der, in meiner Anlage einzigen Stütze verhält.

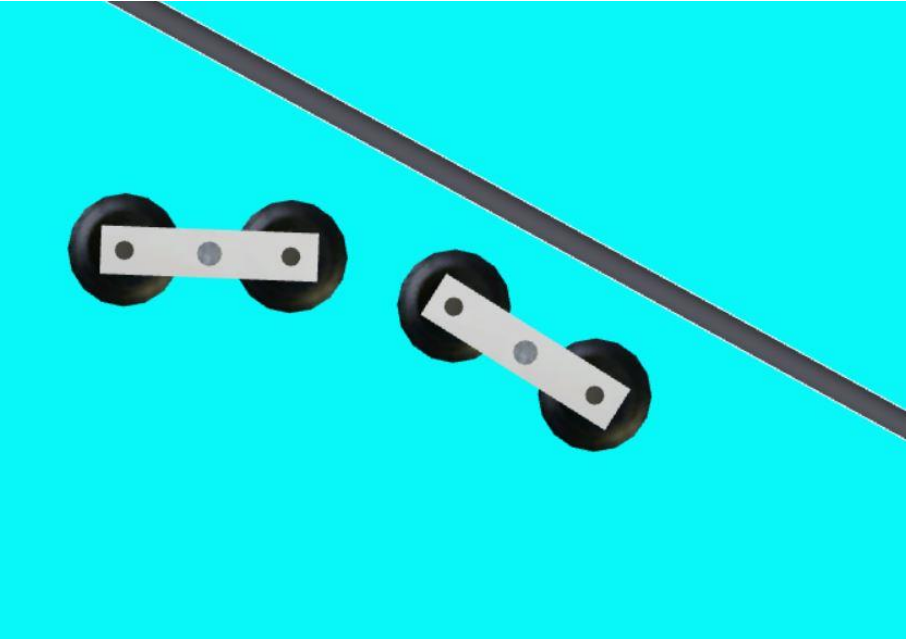

...Nicht allzu glaubwürdig. Da ich wegen der Kompaktheit der EV aber gleiche Winkel an beiden Endpunkten brauche werde ich hier später in der Anlage den Stützpfosten geringfügig nach oben schieben und kürze nun, durch probieren und checken in 2D Ansicht, bis das Seilstück an der Umlenkrolle endet.

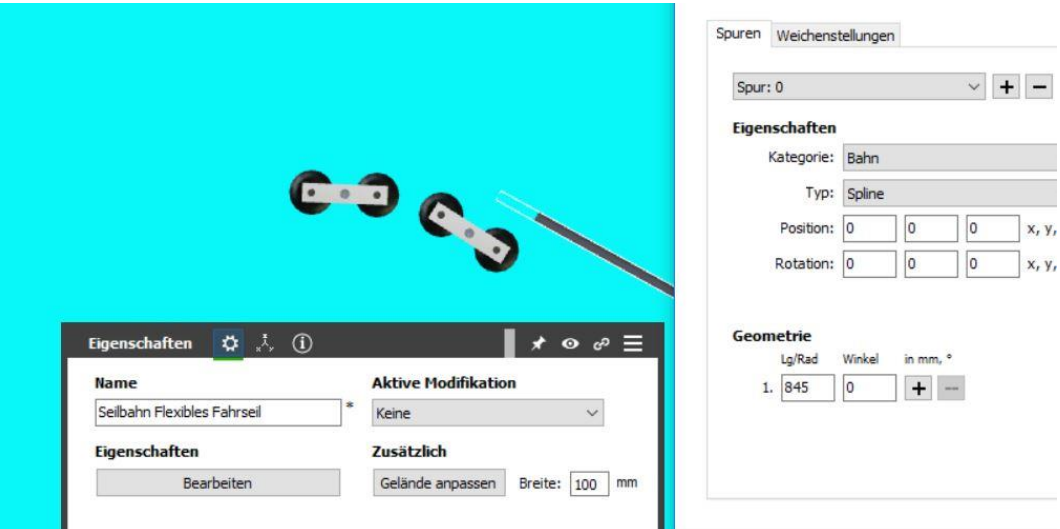

Als nächstes versuche ich mich daran einem Radius anzupassen, so das er über scheinbar alle Rollen später das Seil laufen lassen wird. Das gelingt leider nicht perfekt, da der Spline kleine Radien eher eckig darstellt also finde ich eine Kompromiss der meine 20 Grad Richtungsänderung in einem Radius von 80 ist.

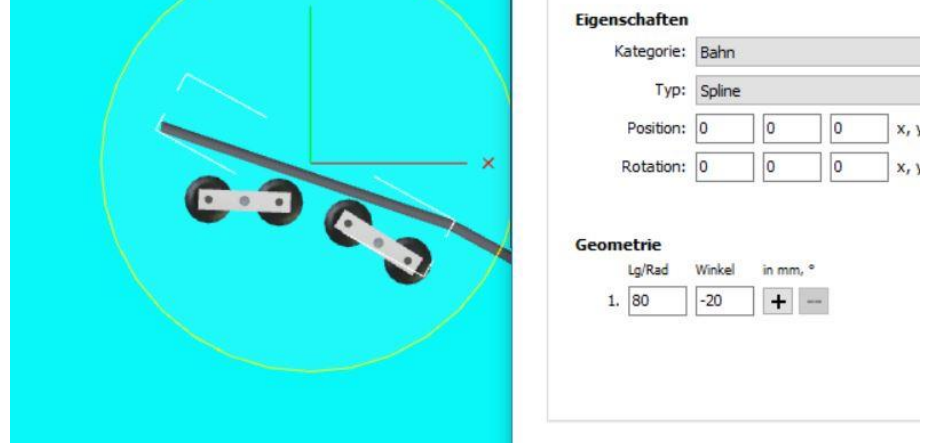

Um den Durchhang möglichst echt nach zu bilden wähle ich zunächst eine Gerade mit 900 Länge an die ich anschließend den Durchhang setzen werde.

Für den nun folgenden Durchhang wähle ich nach etwas probieren einen Radius von 4000 bei einem positiven Winkel von 20 Grad. Im MBS "biegen" positive Winkel nach rechts ab, Negative Winkel nach links.

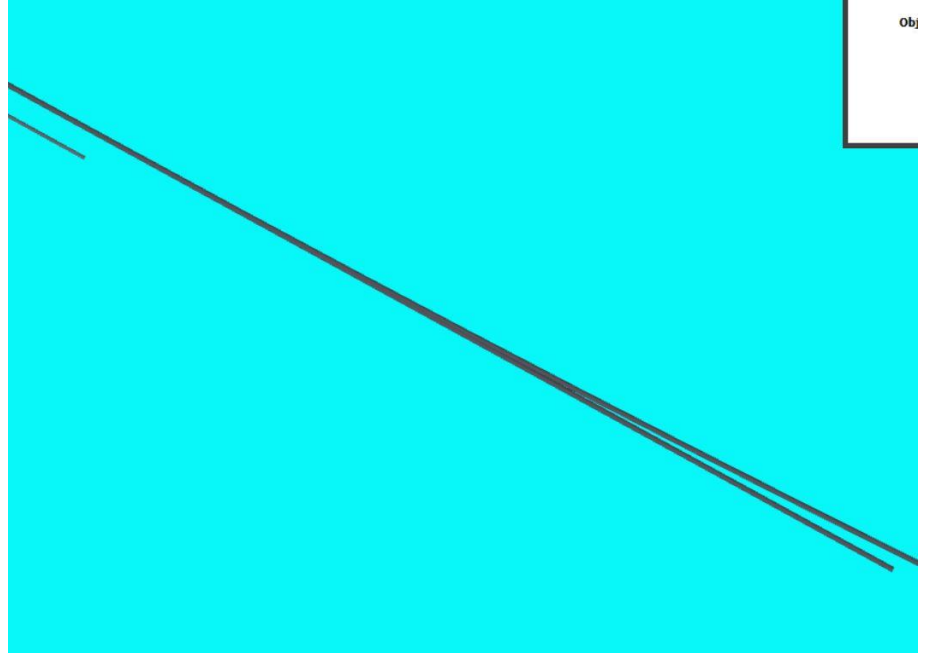

Die Anpassung des Durchhangs an das obere gerade Stück welches aus der oberen Station heraus ragt, erfolgt mit der Längenänderung des geraden Stückes zwischen den beiden Radien. Hierbei wird die Schrittgröße mit zunehmender Übereinstimmung immer kleiner um exakt, wie im Bild gezeigt, beide teile übereinander zum liegen zu bekommen.

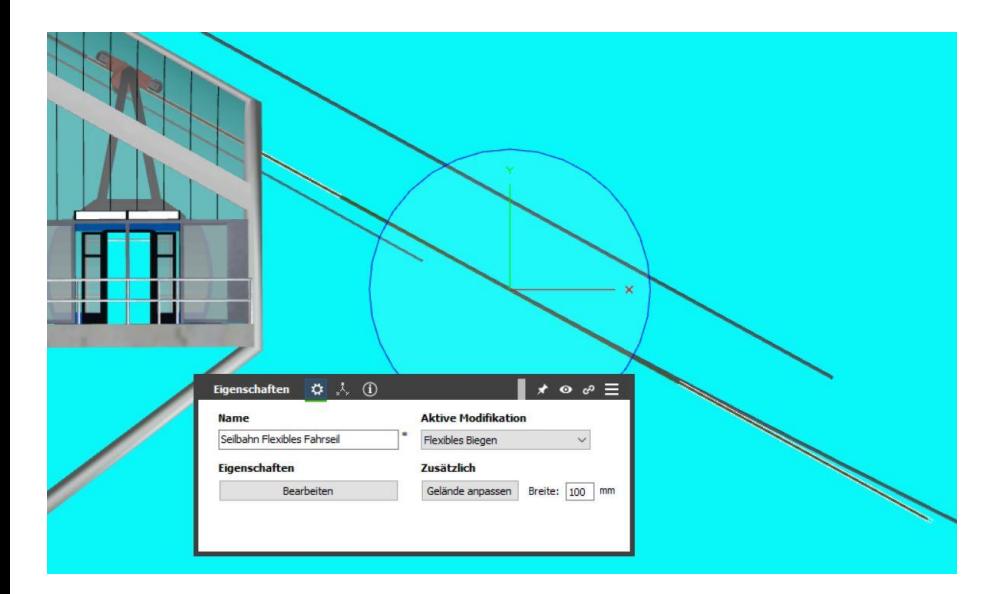

Um zu prüfen das der Durchhang mit dem oberen Stück fluchtet wird zunächst eine Kopie des oberen Stückes gemacht und in Reichweite liegen gelassen. Anschließend das obere Stück durch **Flexibles Biegen** an den Durchhang anschließen. Danach die Z Rotation des oberen Stückes prüfen und notfalls mit der, der vorher gemachten Kopie vergleichen. Ist die Rotation identisch ist die linke Zugseilstrecke komplett.

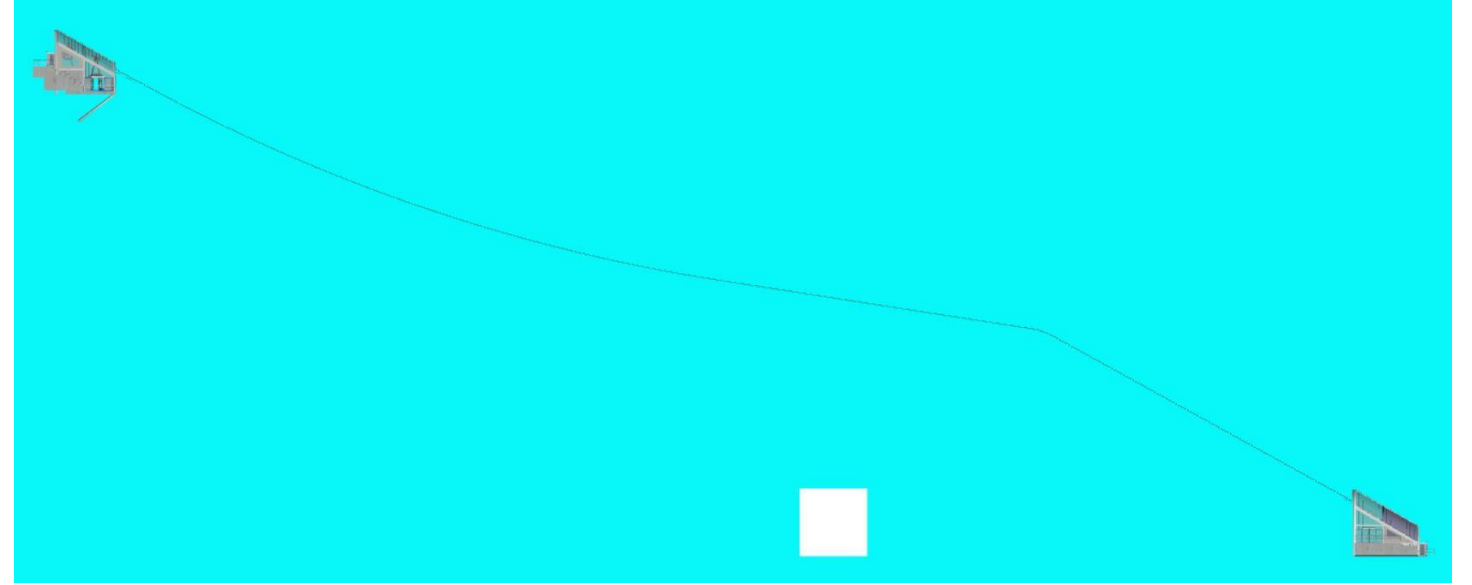

Bevor nun die einzelnen Splines in einem großen Spline zusammengefasst werden sollen erst noch die einzelnen Fahrzeiten ermittelt werden, da sie später in der EV benötigt werden. Vorbereitend für eine kleine EV um die Zeiten zu stoppen bekommen beide kurven und die Strecke dazwischen Namen. Ich wähle A, B und C.

In dem Quader lege ich insgesammt 6 Objektvariablen an. Zeit a, Zeit Areturn,Zeit B, Zeit Breturn, Zeit C und Zeit Creturn. Zu guter Letzt noch einen Schalter auf die Ebene ziehen, damit die initialen Starts in den Stationen ausgelöst werden können. Danach ein kleines Zeitnehmer EV schreiben:

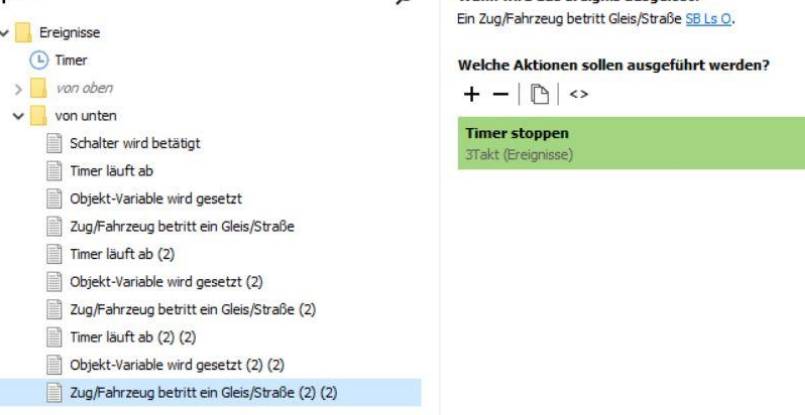

Die Taktgeber ist Sekündlich. Mit dem betreten des ersten Splines wird gestartet. Läuft der Timer ab wird eine Zählvariable um 1 erhöht und der Wert der Zählvariablen auf einem Schriftfeld angezeigt. Wird der nächste Spline betreten schaltet der Timer ab – die zeit für die strecke ist genommen und wird notiert. Insgesamt sind pro Richtung 3 Timer zum messen der verschiedenen zukünftigen Schaltzeiten eingesetzt.

Um die jeweilige Schlussstaffel exakt messen zu können wird das jeweilige Nur 3D Modell Spline kurzzeitig noch einmal in ein Bahn Spline umdefiniert.

Und am ende gibt es die werte, die auch über das EP angezeigt werden können.

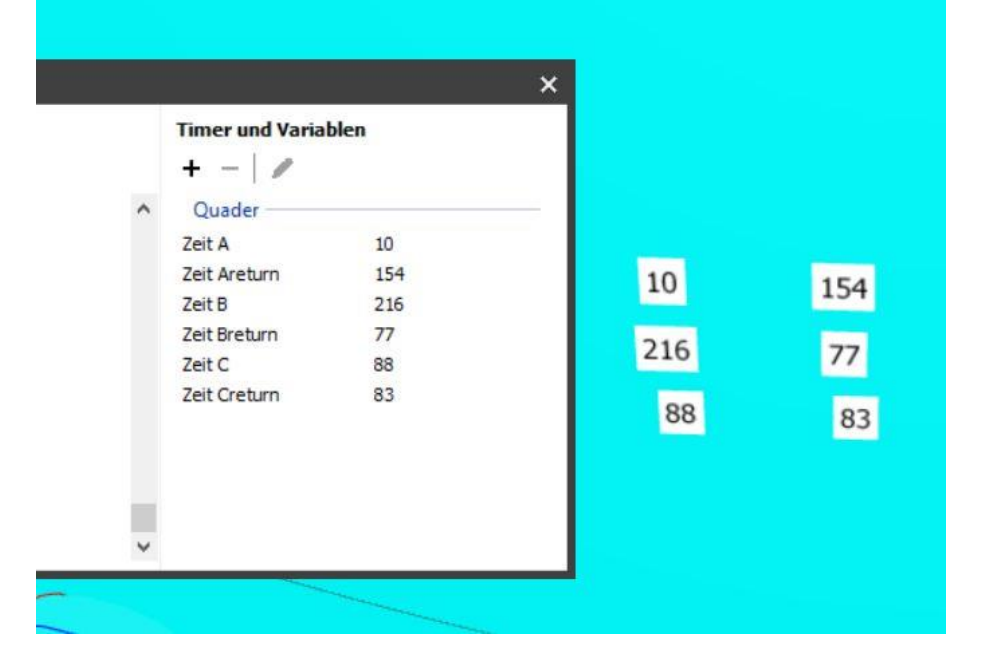

Nun können die beiden Tragseil Splines am Stück erstellt werden. Sicherheitshalber empfiehlt es sich die bisher erstellte Datei unter einem neuen Namen abzuspeichern. Das macht es auch seelisch leichter alles was nicht mehr gebraucht wird zu löschen.

Um die einteiligen Splines zu erstellen müssen zunächst die Masse der Einzelteile erfasst werden, am praktischsten auf einem Schriftfeld, so kann man sie bei der Eingabe immer sehen.

845 80/-20<br>733.14 4000/20 121.93

Dies sind alle teile von der Bodenstation aufwärts. Die linke Spur wird genau so eingegeben....

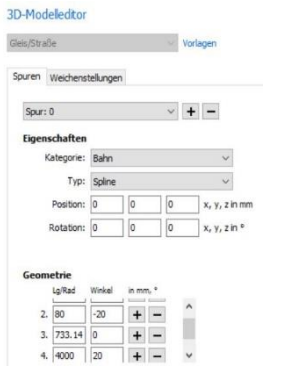

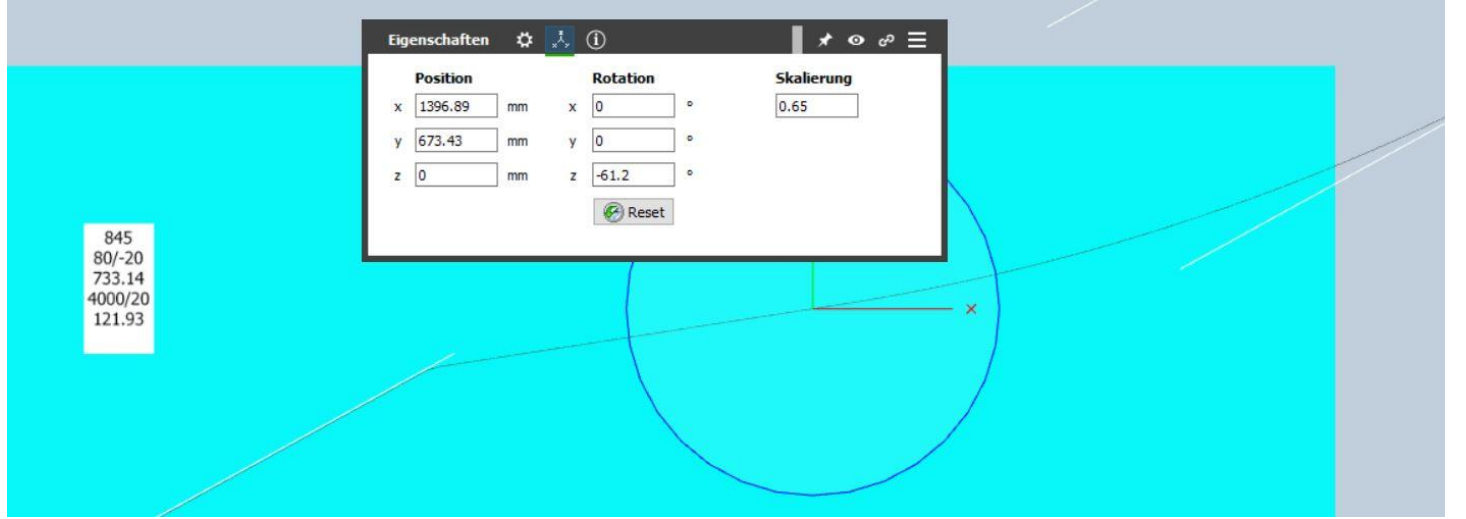

...während die rechte Seite spiegelverkehrt durch umkehren der Vorzeichen bei allen Winkeln, einschließlich der Z Rotation, erzeugt wird.

Für das einsetzen der rechten Seite muss die gesamte Anlage, also beide Stationen, der Pfeiler und das Seil angehoben und knapp über der Ebene ausgerichtet werden.

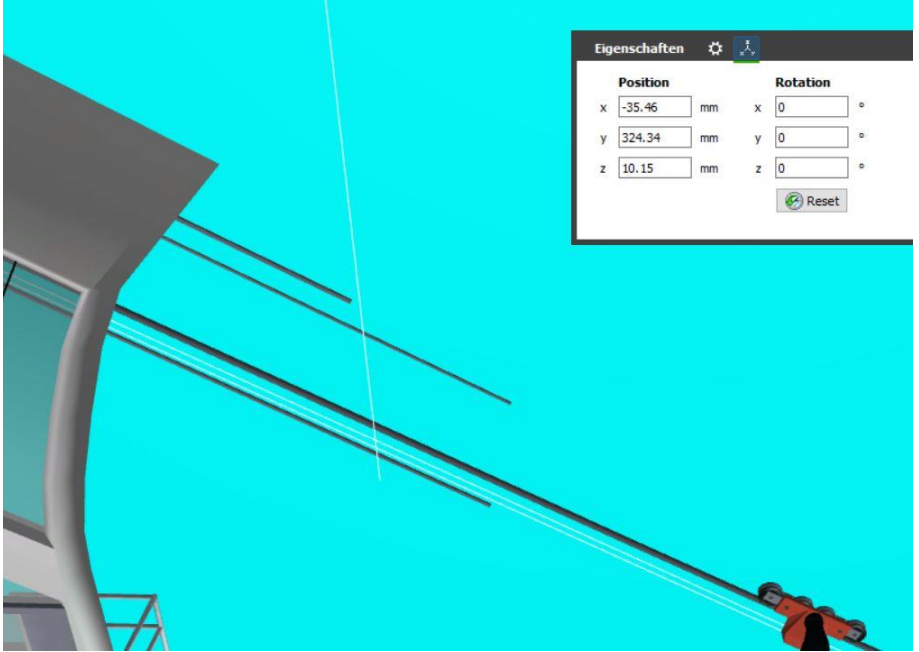

Anschließend wird eines der Endstücke kopiert und seine Steigung durch Umkehrung des Vorzeichens für die rechte Seite angepasst. Die rechte Seite muss, da die Anlage im liegen gebaut wird, mit der Spline (Gleis) Seite, auf der normal die Lok läuft, nach unten eingebaut werden, da die Seilbahnteile so konstruiert sind das auf der jeweiligen Lok Seite die Gondeln an das Fahrwerk angehängt werden.

Um das Endstück problemlos um 180Grad um die Y Achse zu rotieren bemühen wir wieder den Quader. Damit man sieht was geschieht muss er verkleinert werden, alle Kantenlängen auf 5 tut in diesem Fall. Die X Koordinate des Endstückes wird auch die X Koordinate des Quaders. Die Y Koordinate erreicht man durch verschieben des Quaders etwa mittig des Endstückes. Die Höhe des Endstückes wird auch wieder die Höhe des Quaders. Wichtig ist darauf zu achten, das der Quader ohne irgend eine Rotation ist.

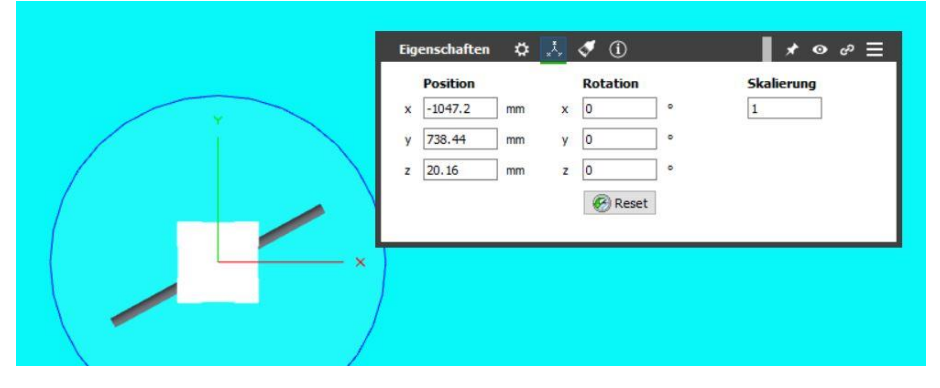

Nach Eingabe der Rotation von 180 in das Y Feld sieht das Ganze so aus.....

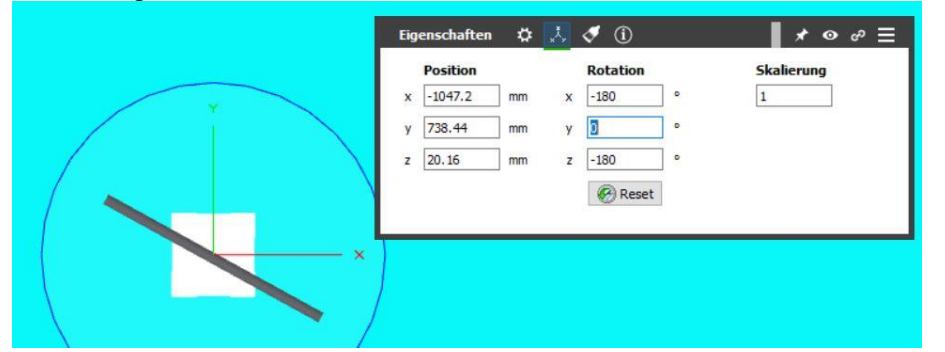

Wir setzen das Endstück auf eine Höhe von O und lösen die Verbindung zum Quader. Danach schieben wir das Endstück etwa in seine neue Position. Auch den Namen können wir schon anpassen, aus Ls wird Rs, der Rest bleibt wie es ist.

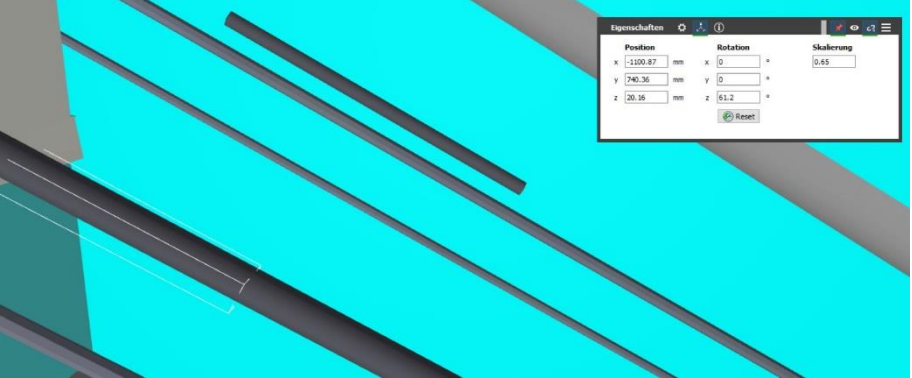

Um das Endstück nun genau zu positionieren müssen wir mit der 3D Ansicht "in" die Station gehen, allein schon um die beiden Endstücke jeweils aktivieren zu können damit wir die Koordinaten von dem linken auf das rechte übertragen können.

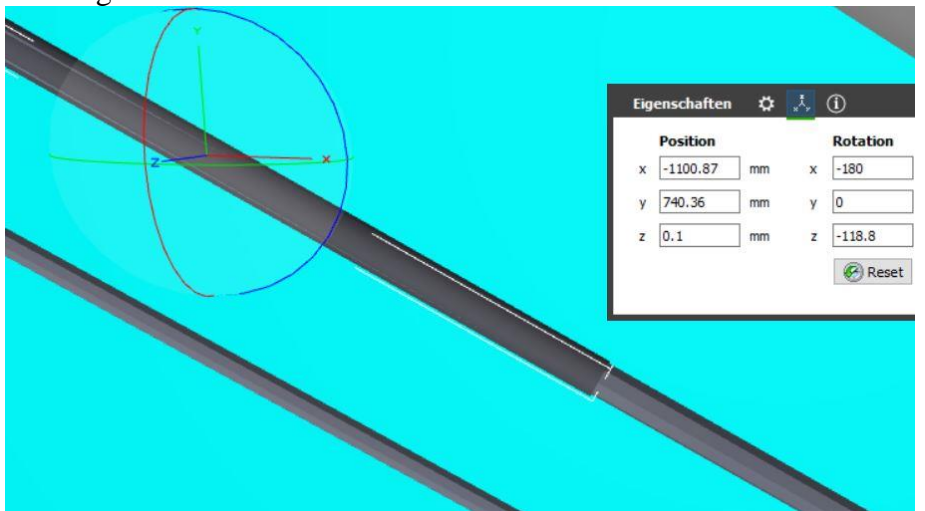

Es kann sein, das die Höhe des Endstückes, so wie hier, nachjustiert werden muss. Die Stummel im Modell haben einen Grauton und die Seil-Splines sind Schwarz, so das man nach der jeweiligen Deckfarbe gehen kann.

Abschließend wird das Endstück mit der Station verbunden.

Um nun das rechte Seil zu rotieren, bringen wir den Quader wieder auf seine Standard Größe, und setzen alle seine Rotationen wieder auf 0. Danach kann er wieder mittig auf dem Stück ausgerichtet und verbunden werden. Anschließend kommt die Y Rotation. Und hernach wird das rechte Tragseil wie zuvor, das Endstück, entbunden, auf null gesetzt und in Position geschoben bis es einrastet. Hierbei ist es hilfreich die Station unsichtbar (eigene Ebene erstellen die ein/aus geschaltet werden kann!) zu stellen, und mit der 3D Ansicht zu arbeiten,um auch wirklich zu sehen was man tut und wo was liegt. Da die beiden großen Hauptstücke mit entgegengesetzten Winkelkoordinaten erstellt wurden, würde ein Koordinatenabgleich, zur Positionierung, nicht funktionieren.

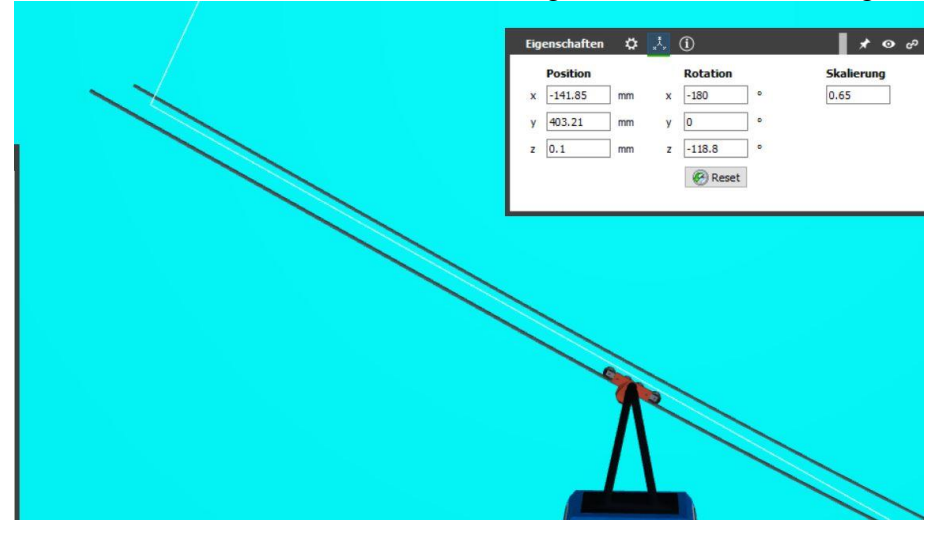

Abschließend lassen wir die andere Station verschwinden und stellen wie zuerst beschrieben das andere Endstück her und bauen es ein.

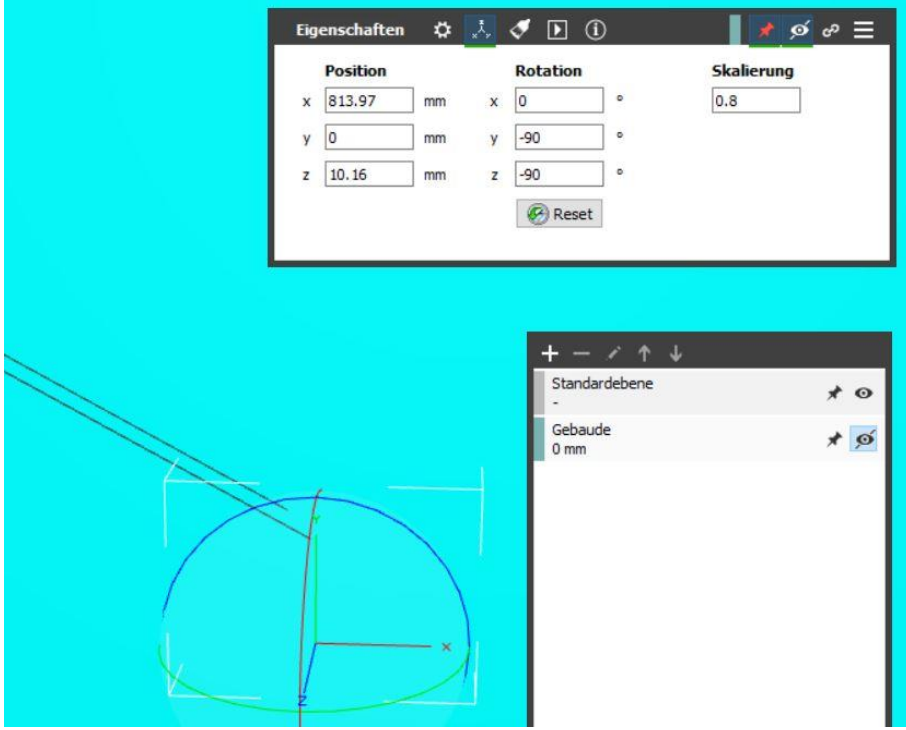

Ein finaler Test mit einem Fahrwerk kann nicht schaden......

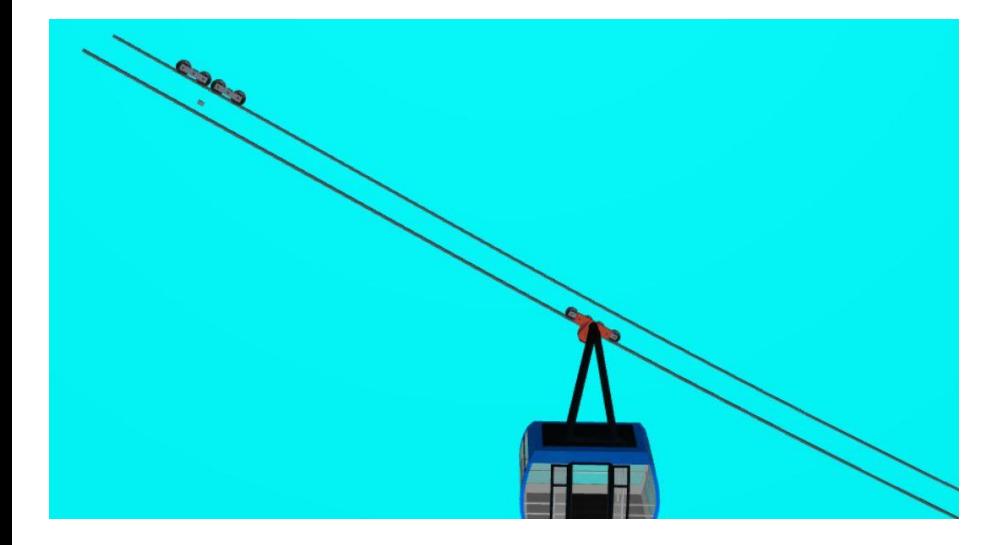

Um die Zugseile herzustellen kopieren wir das linke Tragseil, skalieren es auf 0,45 und ändern sämtliche Längenwerte in dem wir sie mit dem Faktor 1,444423 multiplizieren. Dieser Faktor entstammt aus meiner Versuchsreihe mit den verschiedenen Längenänderungen bei den unterschiedlichen Skalierungen. Man bekommt ihn wenn man die neue Länge eines 0.45 skalierten (100mm Skalierung 1) Stückes durch die neue Länge eines 0,65 skalierten (100mm Skalierung 1) Stückes dividiert. Das neue Zugseil wird entsprechend im Namen geändert (Zs anstatt Ts, der Rest bleibt unverändert), auf Nur 3D Modell umgestellt und bei ausgeschaltetem Einrasten in seine finale Lage, mit Geschick und Augenmaß, geschoben.

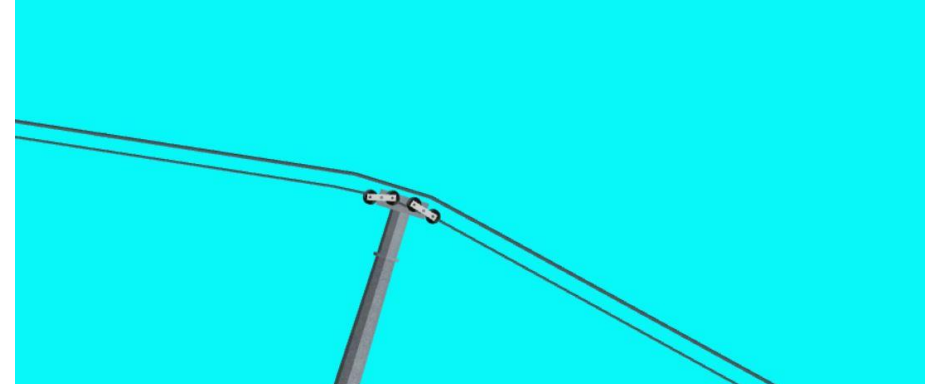

Der Übergang an dem Pfeiler sowie die Situation an der Bergstation sehen sauber und unauffällig aus.

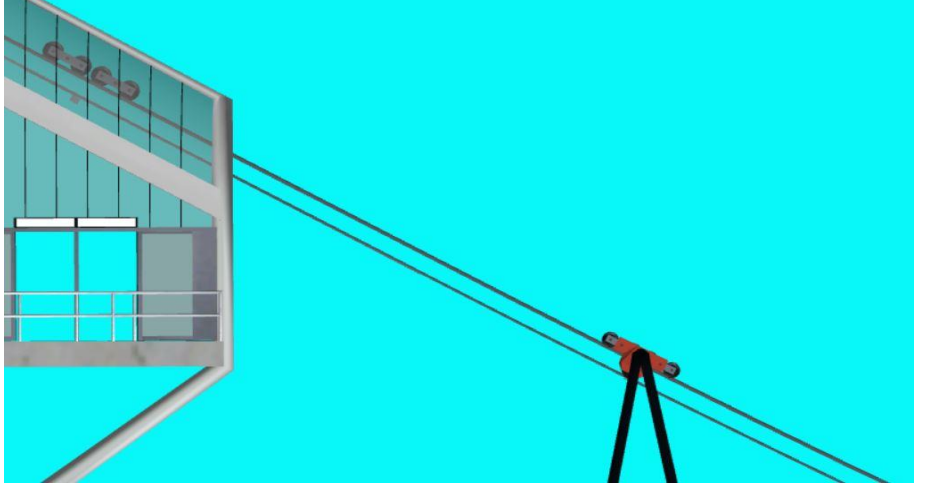

Wogegen die Zugseilsituation an der Bodenstation etwas Nacharbeit erfordert.....

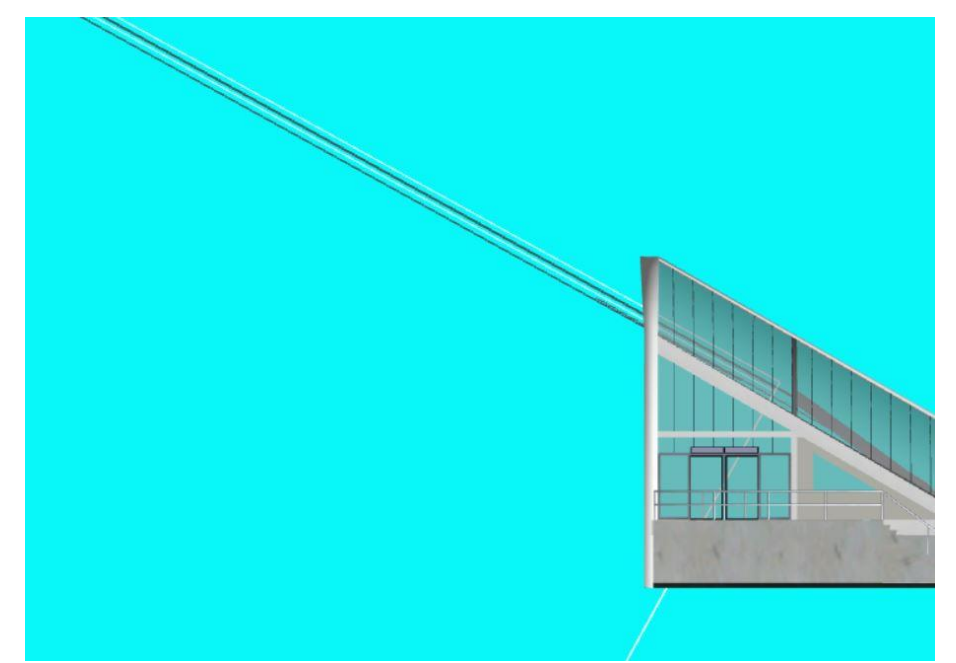

Das Stumpfseil des Modells ist deutlich zu erkennen, es scheint etwa halb aus dem Zugseil heraus zu stehen.

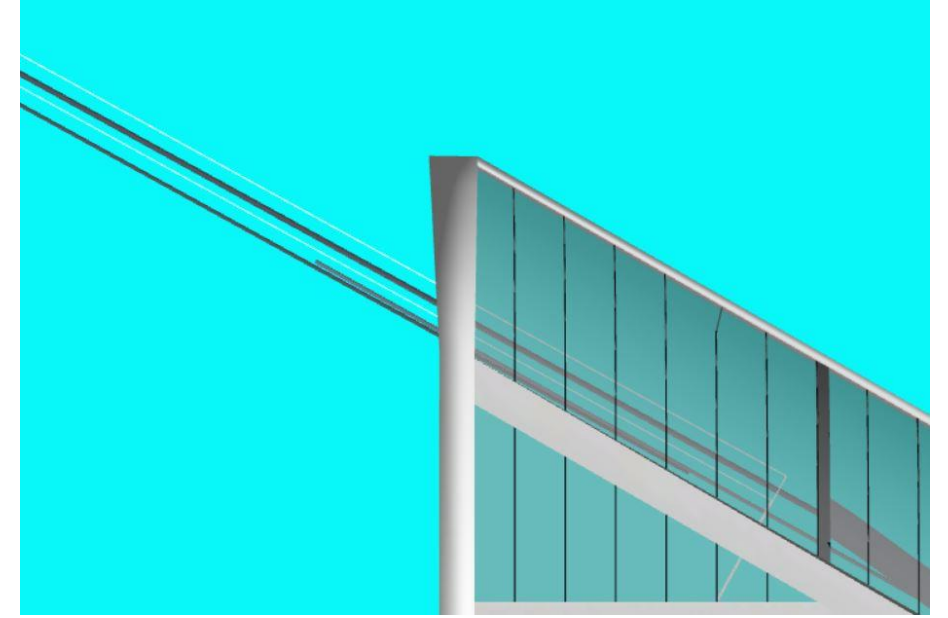

Vorbereitend für die baldige Kaschierung dieses unschönen Abblickes muss am anderen Ende in der Bergstation noch eine Kopie eines Tragseil Endstückes gemacht werden, welche anschließend an das Ende des Zugseiles gesetzt wird.

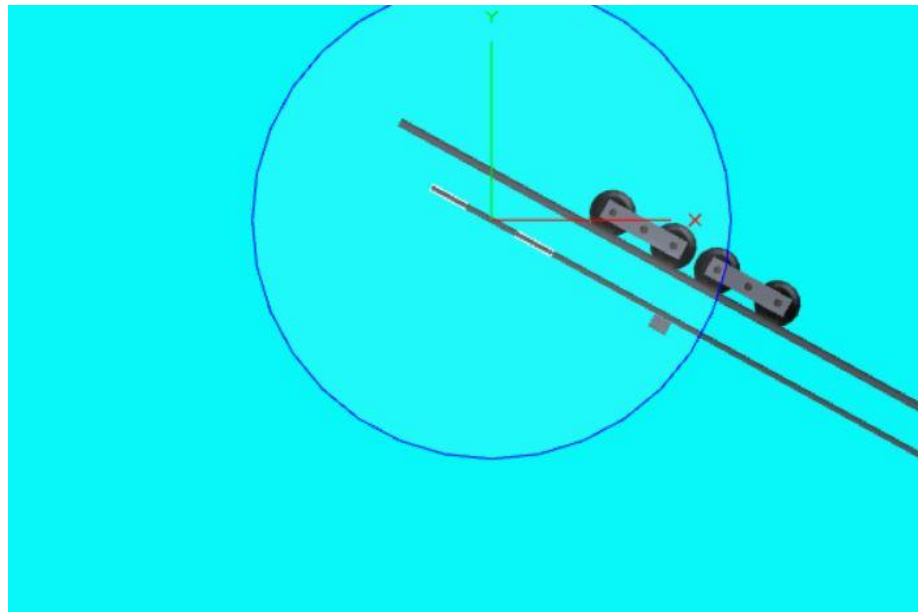

Das Endstück skaliert sich automatisch wenn es an das Zugseil Spline ,bei wieder eingeschaltetem automatischem Einrasten, andockt.

Von dem neuen Zugseil machen wir eine Kopie, benennen diese um und setzen diese auf die Koordinaten des linken Zugseiles sowie auf die Höhe des rechten Tragseiles. Vorsichtshalber schalten wir das automatische Einrasten wieder ab, da wir das Zugseil ja zumindest in die Nähe schieben wollen. Da wir auch diese Seil wegen dem Problemchen am Bodenstationsende noch etwas bearbeiten müssen, kopieren wir auch hier das Endstück des rechtes Tragseiles und fügen es an. Es empfiehlt sich es zunächst von Hand nah bei zu schieben und dann erst das automatische einrasten einzuschalten.

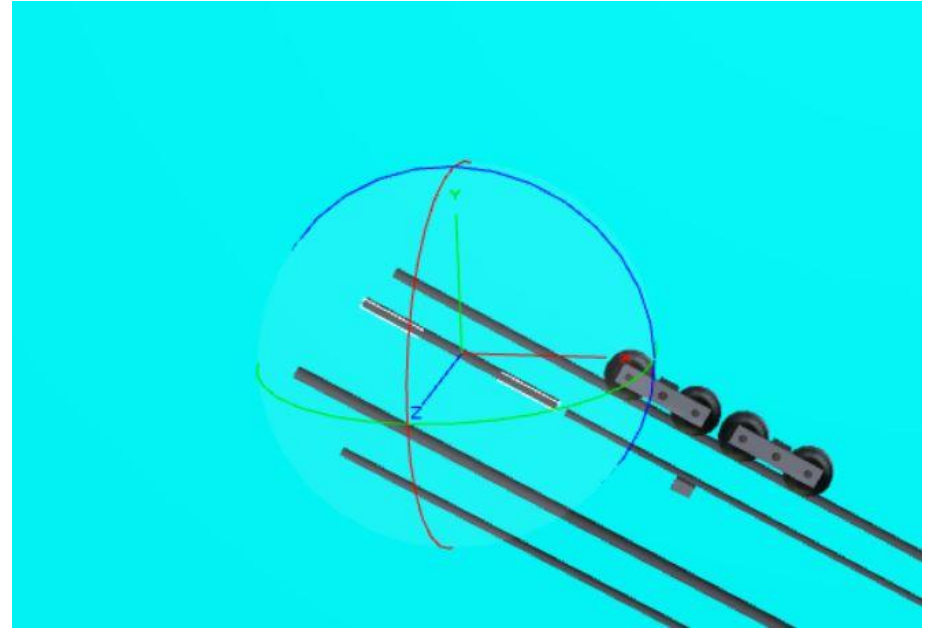

Um den Bodenstadions Fehler zu kaschieren ziehen wir einen frischen Spline aus dem Katalog, skalieren diesen auf 0.45, setzen ihn auf die Höhe des linken Zugseiles, sowie dessen Z Rotation.

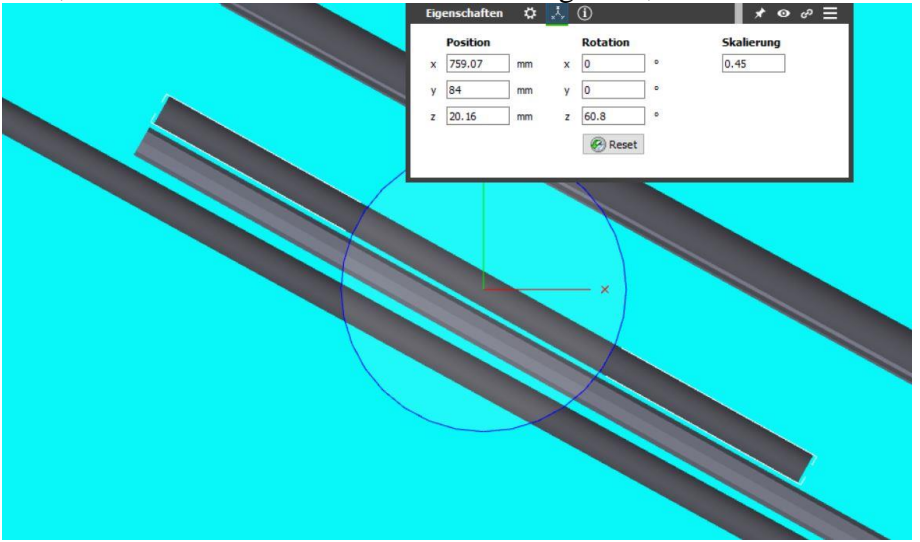

Bei ausgeschaltetem automatischem einrasten führen wir diesen kleine Spline nah an den Stumpf des Modells und gleichen die Parallelität über die Eingabe der Z Rotation, in kleinen Schritten, ab. Ist dies erreicht bringen wir ihn auf eine Länge von 40, damit im freien Bereich bei nahem betrachten der grau/schwarz unterschied nicht ins Auge springt, und setzen ihn perfekt über den Stumpf.

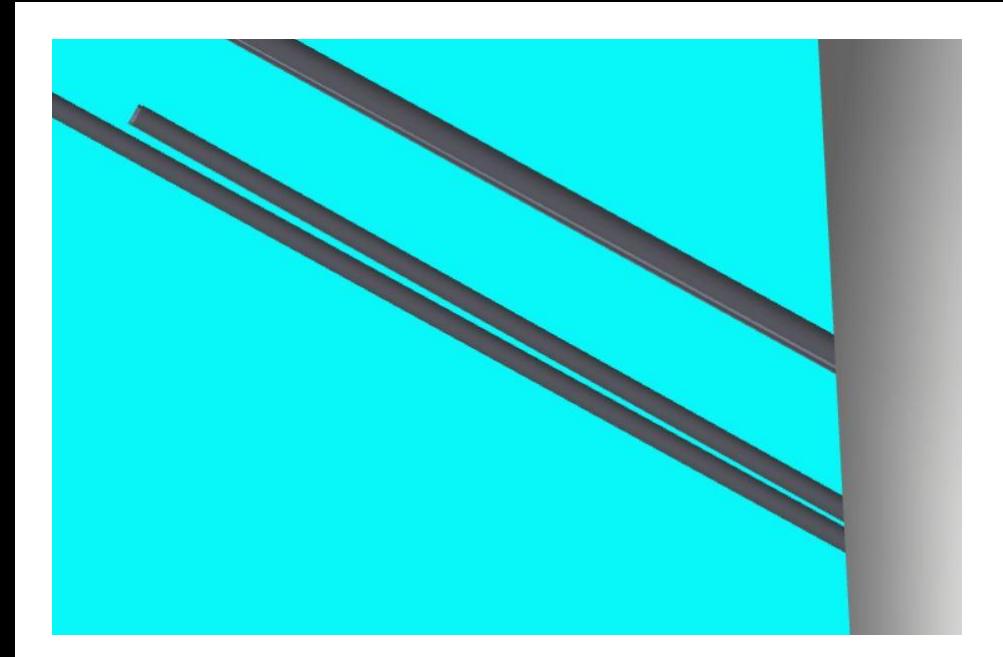

Im nächsten schritt öffnen wir den 3D Modelleditor des Zugseiles und löschen die erste Länge am oberen ende der Liste, durch drucken des Minus Zeichens. Beim schließen des Editors springt das Seil aus seiner Lage, aber da wir zuvor oben noch ein Endstück gesetzt haben, können wir es wieder exakt in diese Lage zurückbringen. Hierzu muss das automatische einrasten wieder aktiv sein. Um das Ende des Zugseiles im Laufwerk des Pfeilers besser finden zu können wird eine Ebene aus dem Katalog geholt, auf 20 x 20 eingestellt, gelb gefärbt, auf die Höhe 5 gesetzt und in den Pfeiler geschoben....

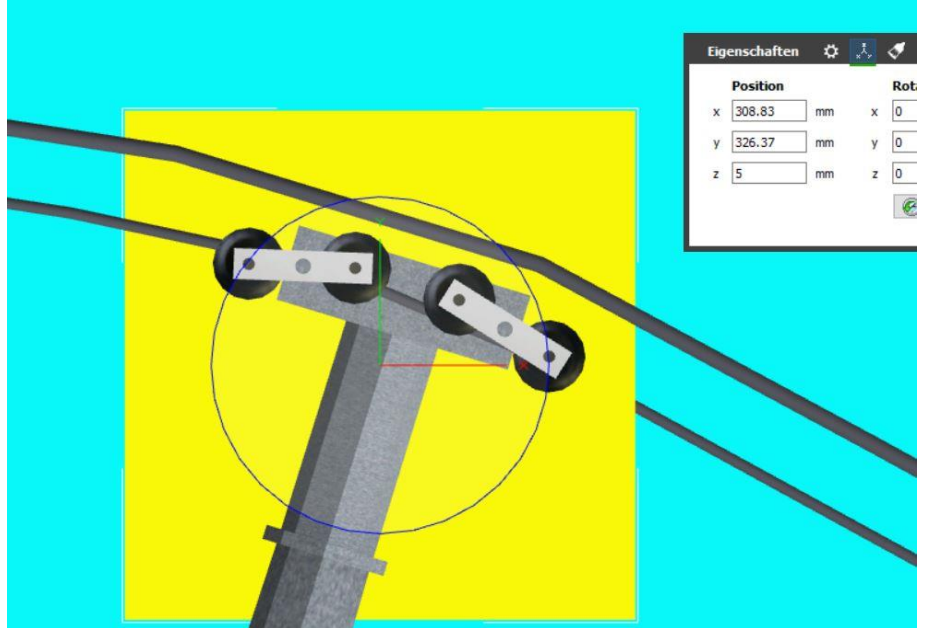

Anschließend kopieren wir den vorher auf den Stumpf gelegten Spline und verlängern ihn auf 900. Danach docken wir ihn am Pfeiler an den Hauptspline an. Zum Schluss ziehen wir ihn mit der Funktion **Flexibles Biegen** an den kleinen Spline auf dem Stumpf heran bis er einrastet.

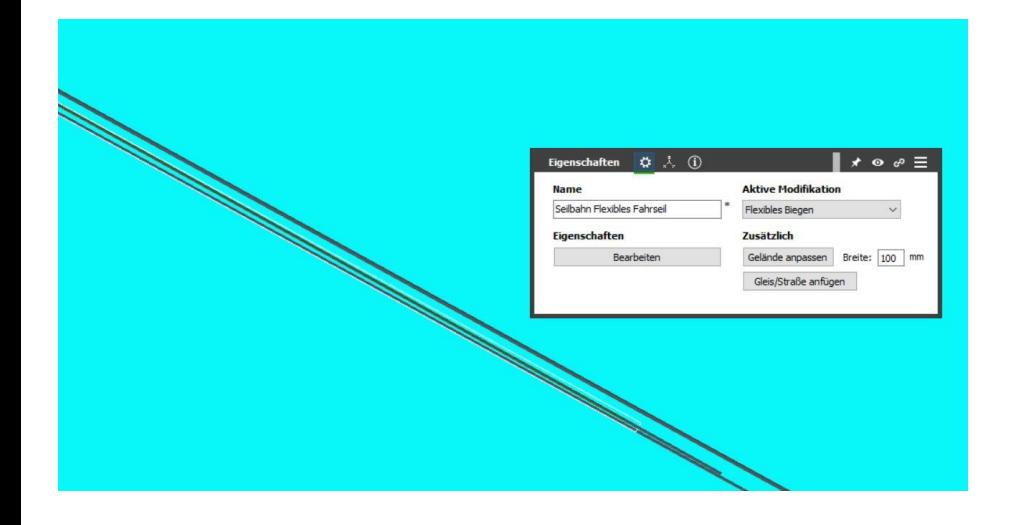

Im Bild sieht man hier noch den Zugseilspline der rechten Seite unterhalb des reparierten der linken Seite.

Für die rechte Seite kopieren wir den kurzen Spline vom Stumpf und setzen ihn mit der Höhe des unteren Tragseiles und den Koordinaten des oberen Stumpf verkleidenden Splines an seine Position.

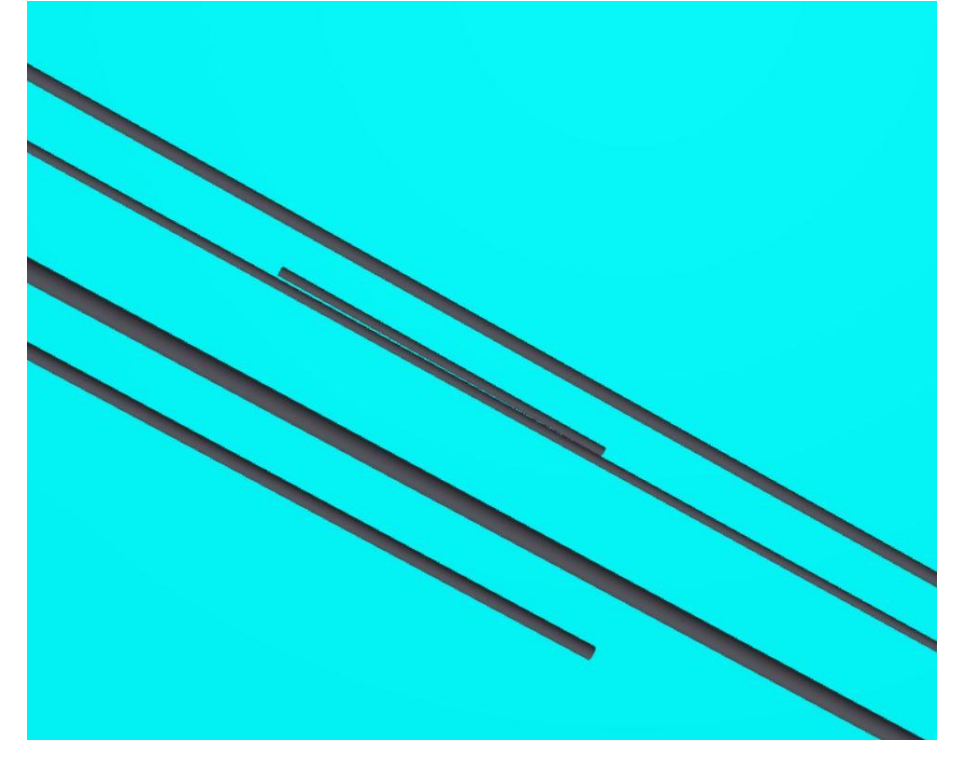

Nun muss wieder das Zugseil um die erste Position gekürzt werden und eine Kopie des rechten Stumpf Splines, nach Verlängerung auf 900 an dem Pfeiler angedockt und mit **flexiblem Biegen** an den Stumpf Spline heran geführt werden.

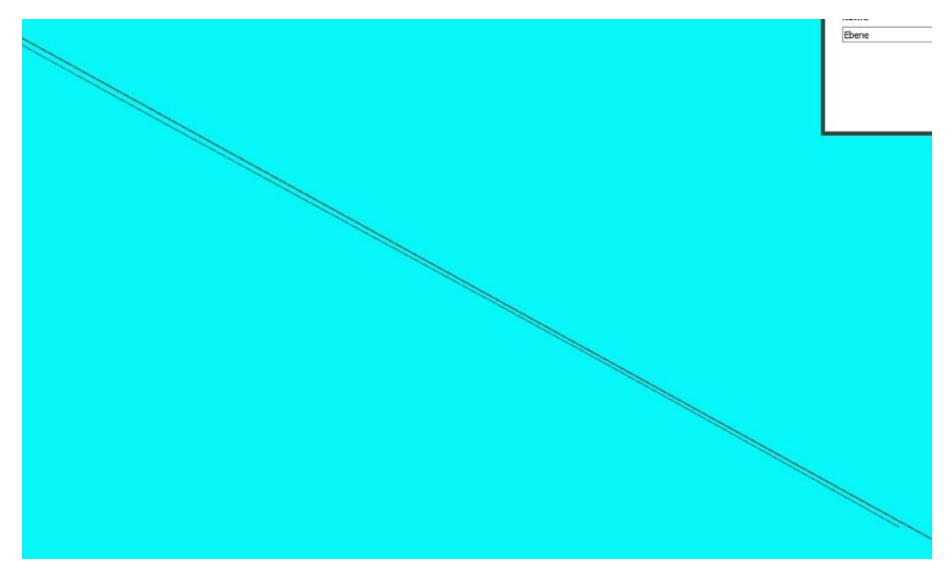

Im Bild die 2D Ansicht mit beiden korrigierten Zugseilen. Nun werden noch die Teile der beiden Zugseile gruppiert und wieder mit dem Namen der ursprünglichen Zugseile versehen. Die beiden temporären Endstücke am oberen Ende der Zugseile werden gelöscht. Zum Schutz vor verschieben werden alle teile fixiert.

Als letzte Konstruktion, vor dem schreiben der EV, werden nun die Neigungsverstellungen gebaut. Hierzu wandeln wir den Quader etwas um. Er soll 300 lang werden bei o.1 Stärke und 100 Höhe und Rot. Die linke Seilbahn wird am besten auf die Steigung vor der Bodenstation gefahren und an beliebiger Stelle gestoppt. Hier gibt man dem Quader die X Koordinate der Gondel. Und schiebt ihn auf der Y Achse weiter nach oben so das er unten nur mäßig übersteht. Fuer diese Arbeiten ist die 3D Ansicht am besten geeignet, da die 2D Ansicht kaum die Hilfslinienkonstruktion erkennen lässt. Ist das lange teil soweit in Position muss es noch manuell per Eingabe auf die "Mittig zum Aufnahmegelenk" Position feinjustiert werden, da weder die X Koordinate der Kabine damit übereinstimmt noch die des Fahrwerkes. Eine Kopie diese Quaders wird auf 100 gekürzt und um90 Grad rotiert, ebenfalls mit der X Koordinate der Kabine gesetzt und anschließend mit gutem Auge und Hilfe der gut schwenkbaren 3D Ansicht so genau es geht mittig des Drehpunktes an der Gondel plaziert.

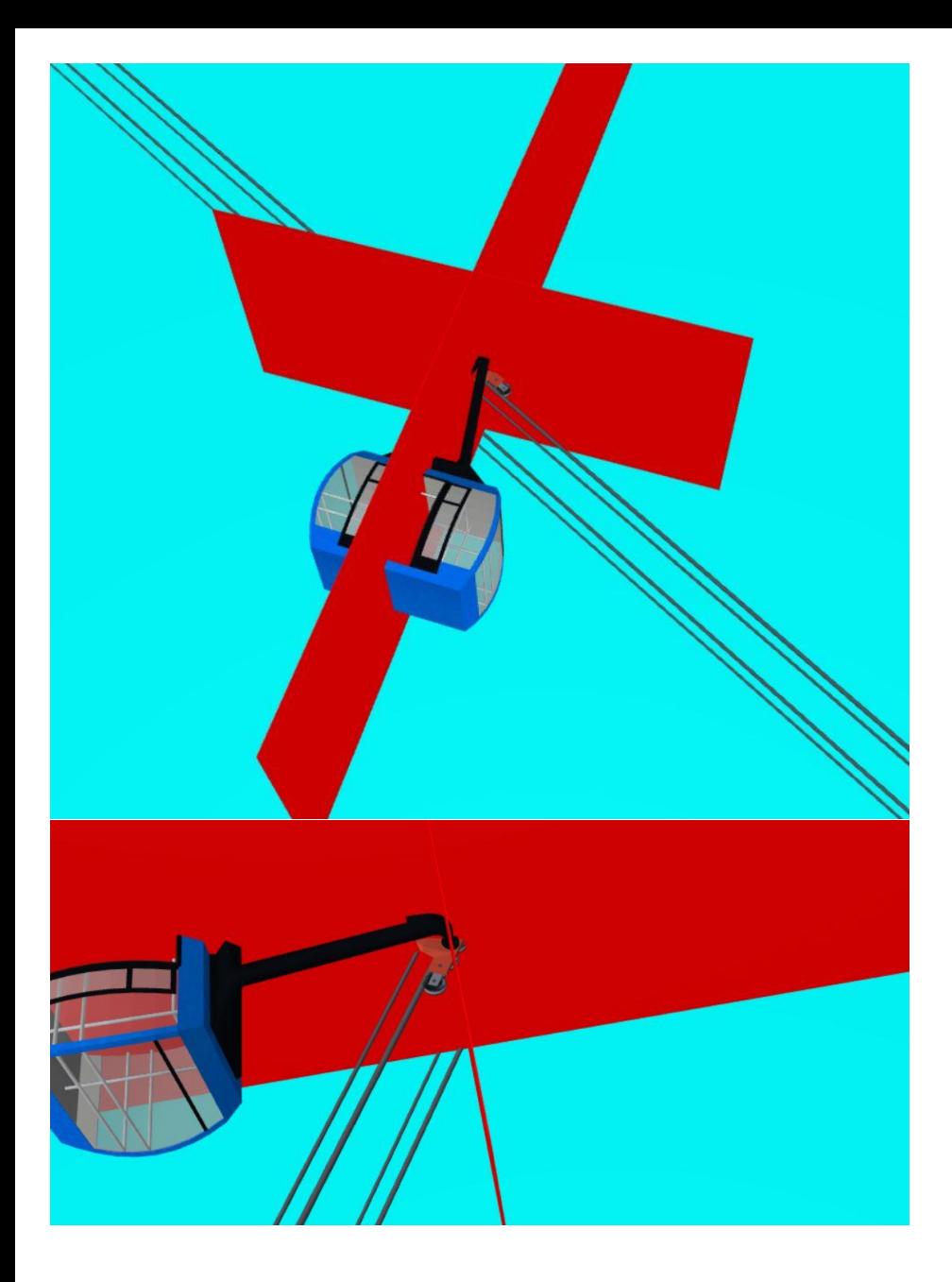

Danach holen wir uns die beiden Virtuellen Verkehrsweg Splines. Wir setzen beide auf die Höhe der linken Seile und geben dem Geraden Spline eine Länge von 20. Anschließend setzen wir ihn auch auf die X Koordinate der Kabine. Nun schauen wir uns die Y Koordinate des zweiten Quader an. Zu dem Wert addieren wir 145 und geben den so ermittelten Wert als die Y Koordinate für den geraden Spline ein. Als letztes verschieben wir den vorher zentrierten Spline um 10 nach links.

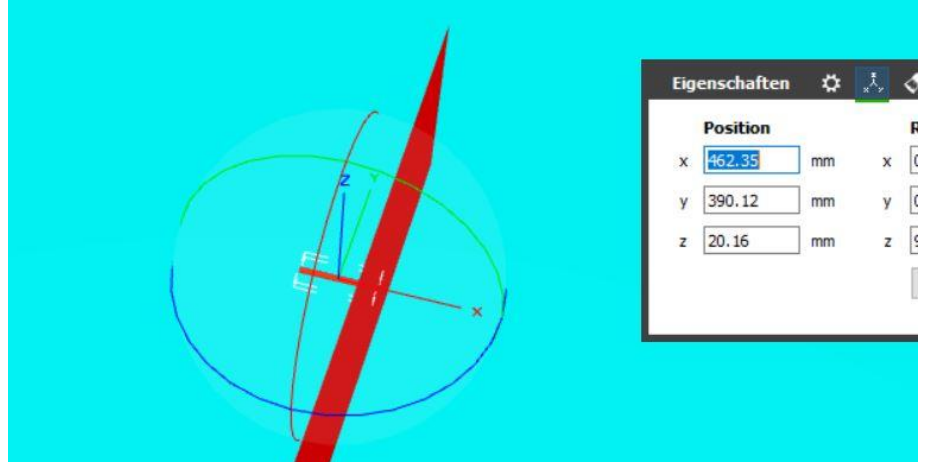

Als nächstes bearbeiten wir die Kurve und geben ihr einen Radius von 145 bei 28 Grad. Danach docken wir die Kurve rechts an der Geraden an. Anschließend wird die gerade an das andere Ende der Kurve geschoben. Nun kann die Kurve verlängert werden. Wir setzen sie auf 31.2 Grad. Nach dem bestätigen ist die Kurve länger aber möglicherweise muss sie zunächst wieder an die gerade gelockt werden. Nun holen wir einen SX1 Antrieb aus dem